# 共建共享系统

# 省级铁塔用户手册

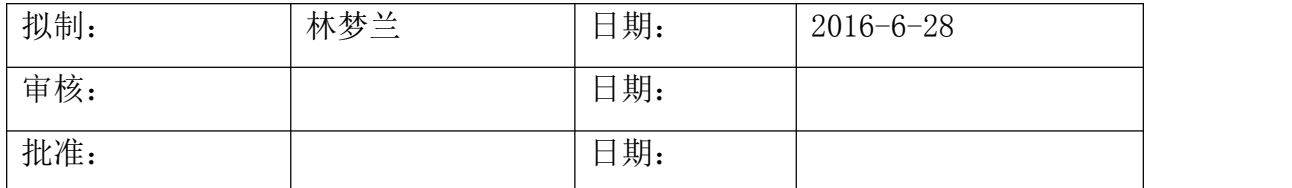

#### 修改记录

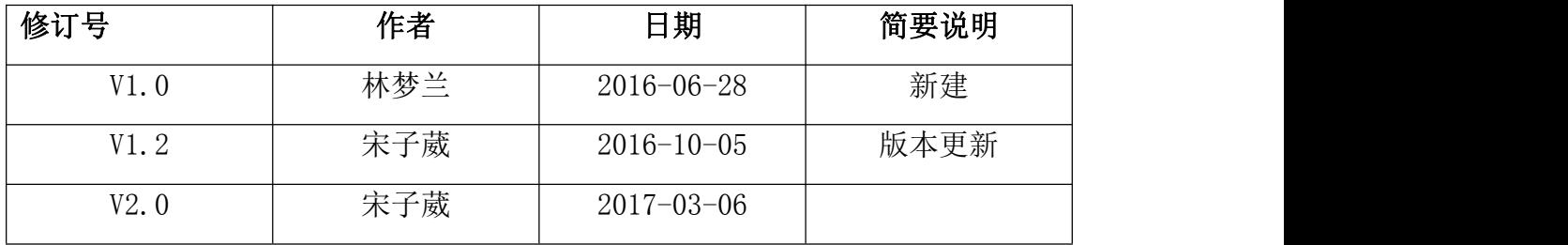

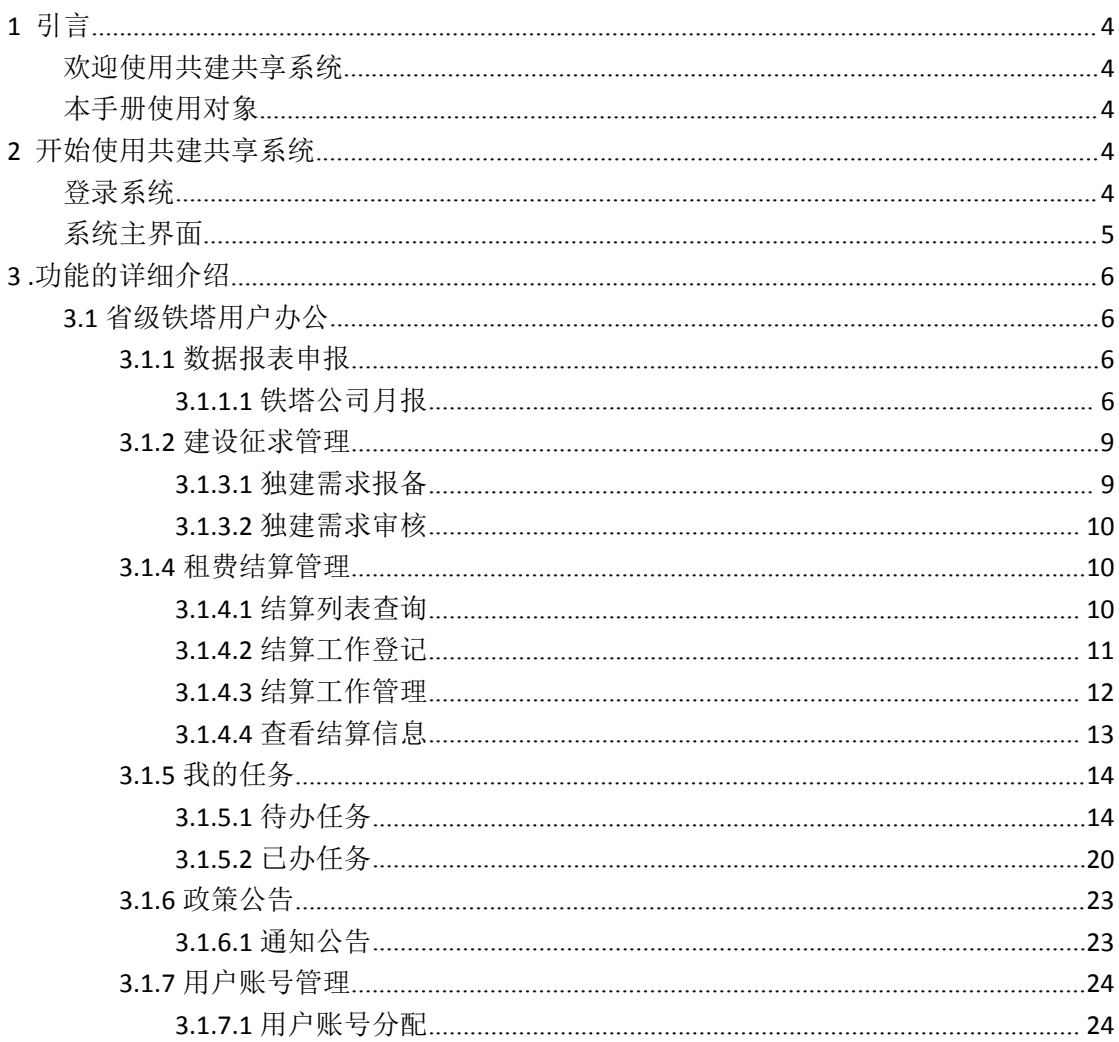

# 目录

# <span id="page-3-1"></span><span id="page-3-0"></span>**1** 引言

本主题提供以下参考信息:

- [欢迎使用共建共享系统](#page-3-1)
- [本手册使用对象](#page-3-1)

### 欢迎使用共建共享系统

共建共享子系统主要用于各基础电信运营商杆路、管道、光缆、室内分布等重点基础设施资 源的共建共享管理,包括共建月报管理、共享月报管理、重点领域季报管理、监督管理、统计分 析管理、系统管理等功能模块。

### 本手册使用对象

铁塔用户(省公司)

## **2** 开始使用共建共享系统

本主题提供以下参考信息:

- 登录系统
- 系统主界面

### 登录系统

1.获取用户名和密码

在登录系统前,需要获得登录系统的用户名和密码。系统预置了组织管理权限的系统管 理员,可使用系统管理员帐号登录系统,为运营商创建帐户。

### **[http://www.fjcanet.gov.cn](http://new.fjcanet.gov.cn)**

用户登录系统后壳进行密码操作。

操作路径:我的面板-》个人信息-》修改密码

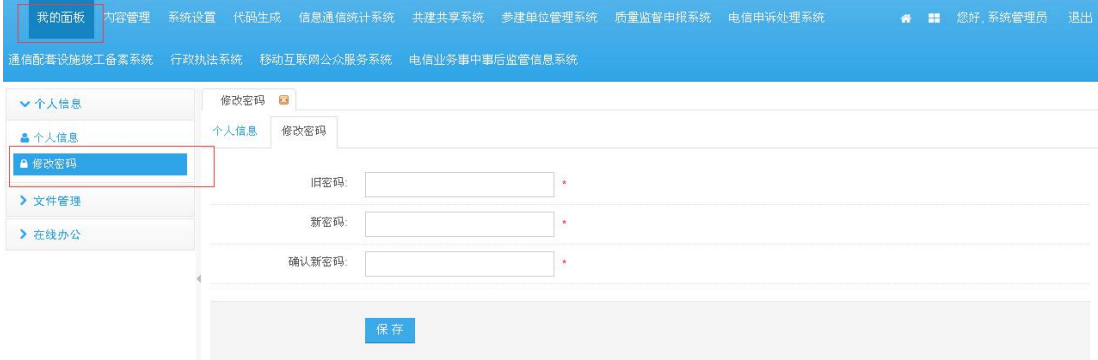

<span id="page-4-0"></span>操作步骤: 1、输入旧密码、新密码, 确认新密码。

- 2、点击【保存】
- 3、密码修改成功。

#### 2.登录

通过 WEB 浏览器访问系统,输入正确的用户名、密码,单击"登录"按钮,登录成功 进入系统主界面,系统将在界面右上方显示操作员信息。

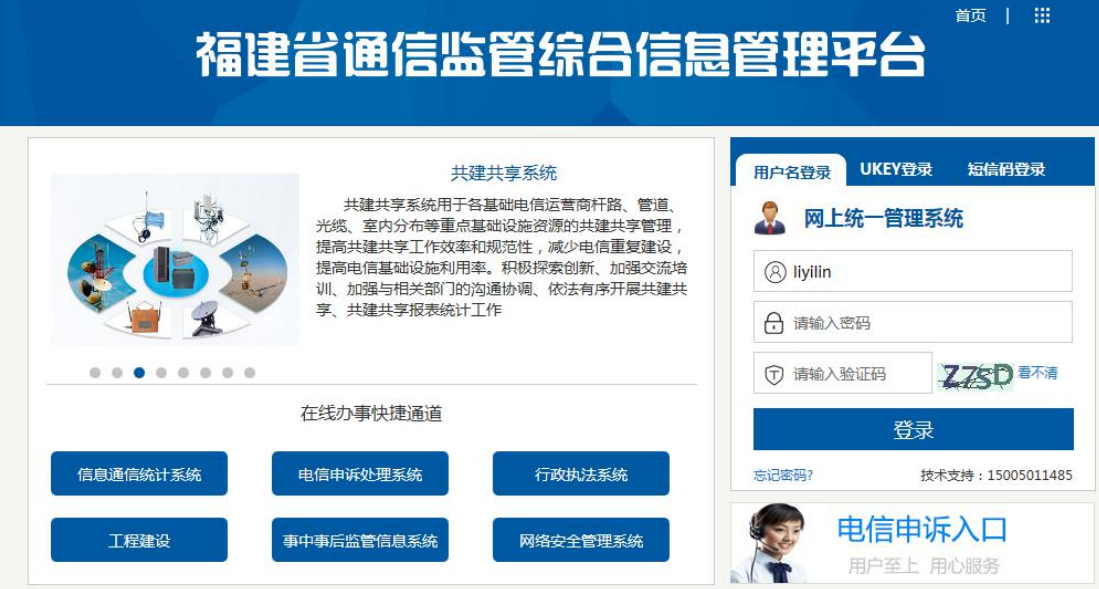

## 系统主界面

系统主界面如下图所示:

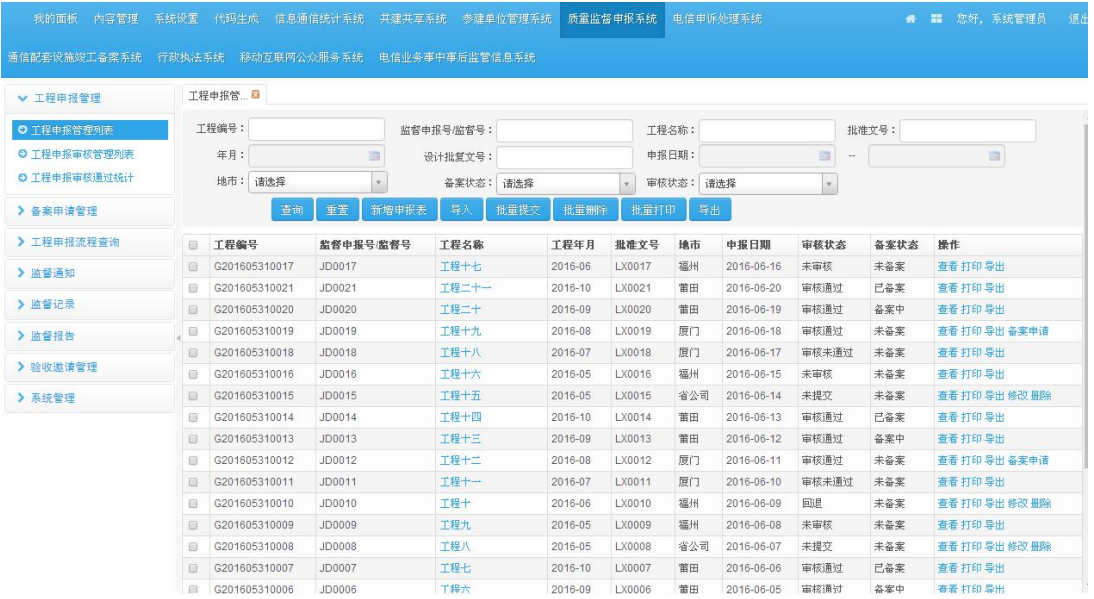

本手册中所示图表作为示例说明,真实图表以实际显示为准。

系统主界面由三部分组成。

a)上部:系统主界面上部显示系统名称以及用户欢迎信息、退出链接

<span id="page-5-1"></span><span id="page-5-0"></span>b)左部:系统主界面左部显示各功能模块的子模块,以导航菜单的方式显示,每个一级菜 单包括若干个二级菜单。

c)右部:系统主界面右部显示办理列表信息以及用户需要办理的事项或者一些提示信息。

# **3 .**功能的详细介绍

### 3.1 省级铁塔用户办公

### **3.1.1** 数据报表申报

### 3.1.1.1 铁塔公司月报

点击左侧导航栏里的【申报管理->铁塔月报申报】,系统会在右侧打开共建共享月报申 报列表界面,查询条件:。

点击 <sup>查询 按钮,查询出符合条件的共建共享月报申报列表;点击 重置 按钮,清</sup> 空查询条件。查询条件为空时,默认查出所有共建共享月报申报记录。

### **3.1.1.1.1** 查询铁塔月报申报列表

基础运营商,点击铁塔月报申报,进入铁塔月报申报列表页面:

输入查询条件,点击【查询】,查询铁塔月报申报列表:

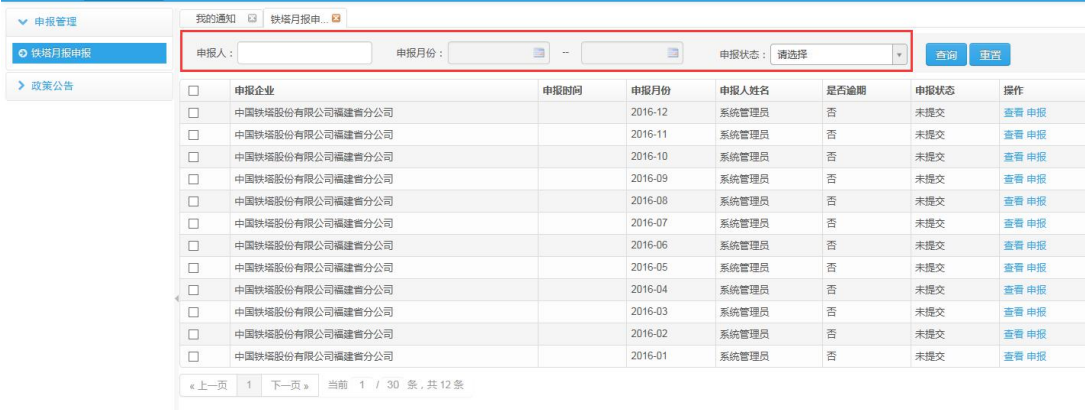

### <span id="page-6-0"></span>**3.1.1.1.2** 铁塔公司月报

省级铁塔公司申报自己本省的月报数据:

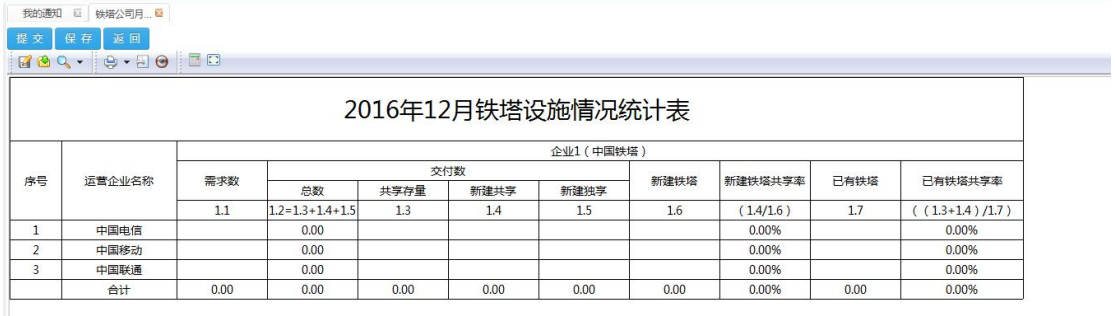

#### 填写好后可点击【保存】或【提交】

【保存】则使得数据状态在未提交状态;

【提交】使得数据状态在待审核状态。

(注:此时并未直接提交给了管理员审核,而是等待市级的市级,直到所有市级提交完 成,才与他们的数据一起,提交管理员审核。可参见: [市级月报审核](#page-6-0))

### **3.1.1.1.3** 市级月报审核

省级铁塔公司审核各地市数据,待各地市数据全部提交之后,省级可将本省连同各地市数据 作为省级汇总数据提交给管理员审核:

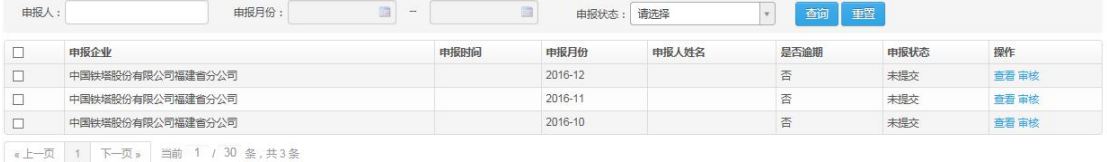

申报页面:

在申报页面中可以看到两种表格:铁塔等基站配套设施、重点场所室内分布系统 在表格中可以看到红色以及黑色的标识,黑色是已提交的数据,红色未提交

【通过】:在 9 地市的数据全部上报完整后,省公司才可以对地市做通过审核操作,此时的 数据将提交管局进行审核。

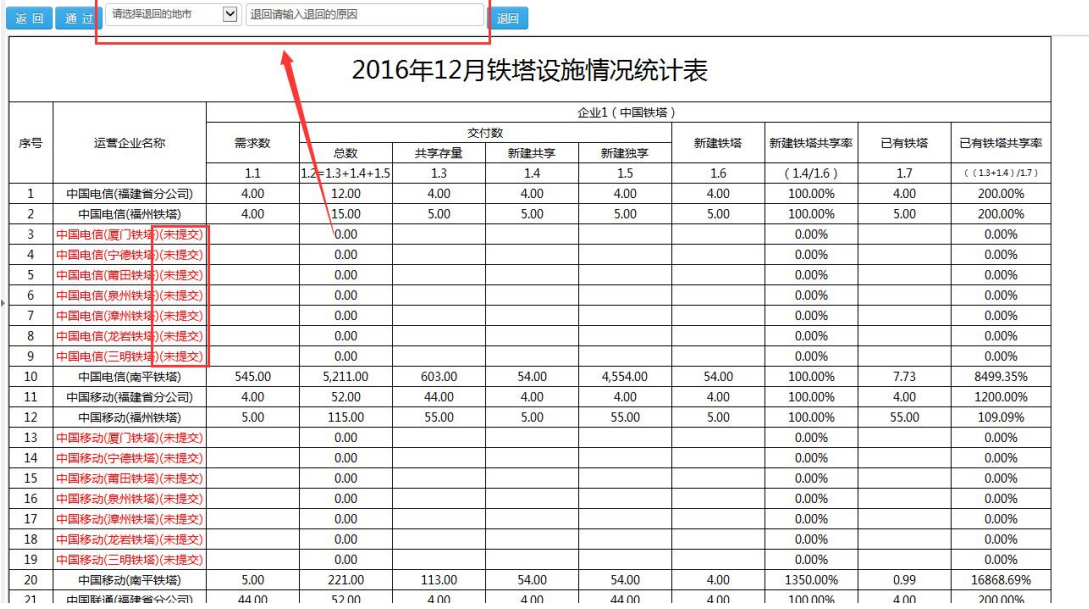

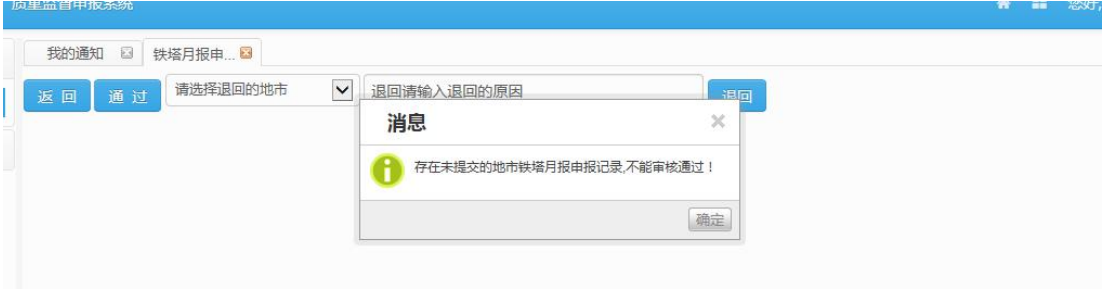

【退回】:选择要退回的地市(此时下拉框只会出现已经提交数据的地市信息),输入退回原 因,点击【退回】,数据将退回到改地市进行修改后重新上报。

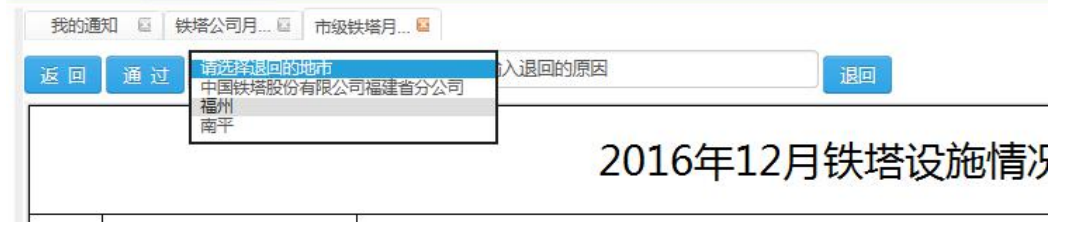

### **3.1.1.1.4** 撤回共建共享月报

在管理员还未审核月报前,可以撤回月报数据,此时申报状态将有"未审核"变为"未提交"。

<span id="page-8-0"></span>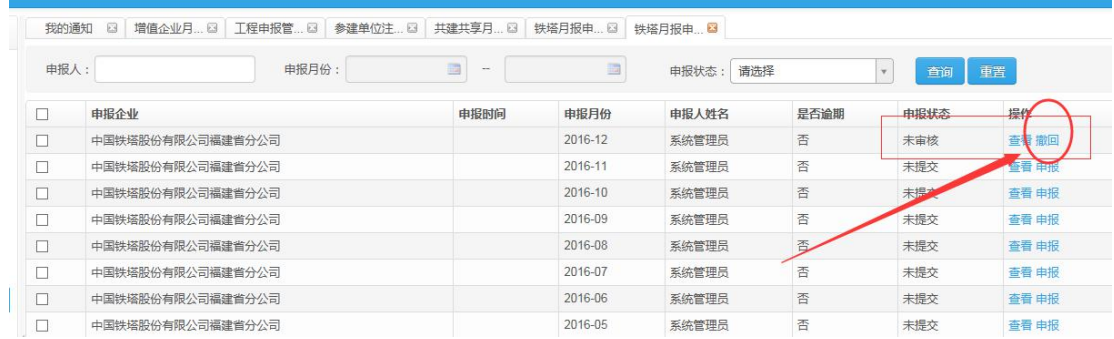

## **3.1.2** 建设征求管理

### 3.1.3.1 独建需求报备

省级可向管理员报备铁塔的独建需求:

点击【新增独建需求】:

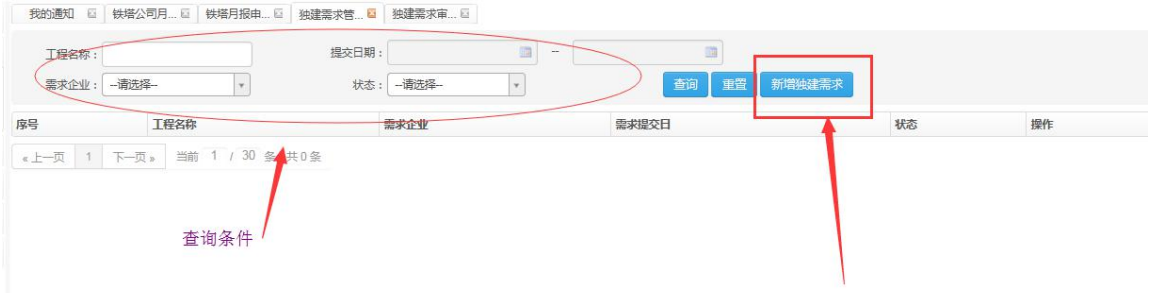

#### 新增页面:

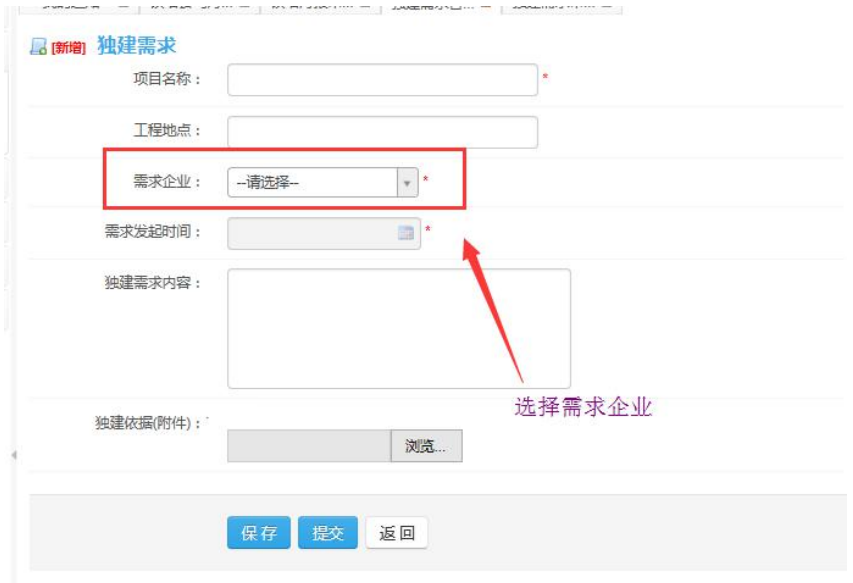

【保存】即列表状态为"未提交",此时可在列表中通过【修改】操作继续对该信息的编辑:

<span id="page-9-0"></span>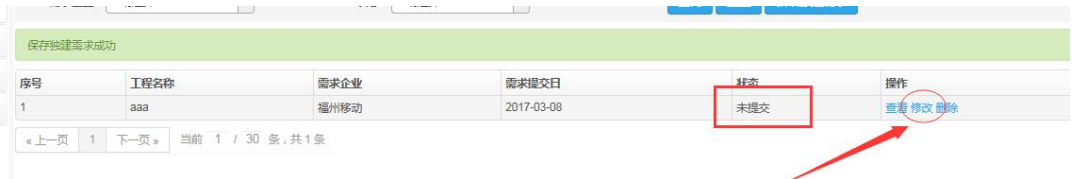

点击【提交】,则信息提交给省铁塔公司进行审核,此时状态为"未审核"。在"未审核"时, 我们依然可以通过列表中的【修改】操作对信息继续进行编辑。

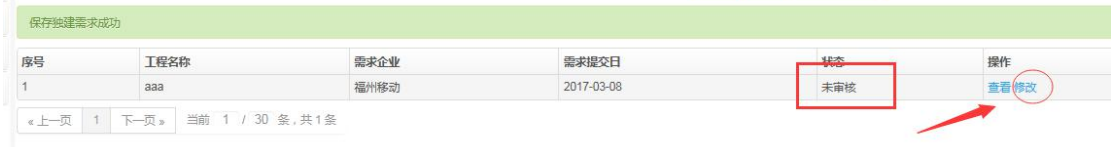

### 3.1.3.2 独建需求审核

省级审核各地市提交的独建需求报备数据:

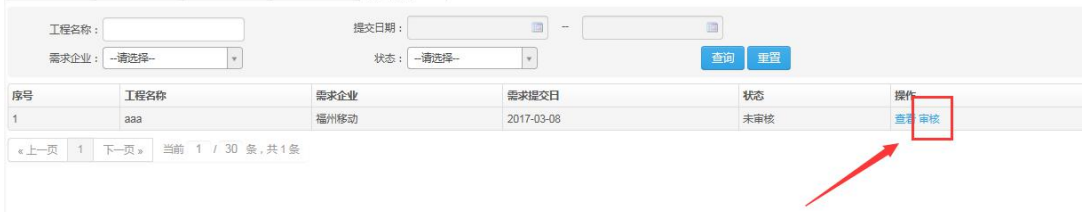

### **3.1.4** 租费结算管理

点击左侧导航栏里的【企业共建共享结算清单管理->结算清单列表】,系统会在右侧打 开 しょうしょう しゅうしょう しんしょう しんしょう

结算清单列表界面, 查询条件: 结算范围、牵头方、负责方。

点击 查询 按钮, 查询出符合条件的结算清单列表; 点击 重置 按钮, 清空查询条 件。查询条件为空时,默认查出所有结算清单列表。

### 3.1.4.1 结算列表查询

点击结算清单列表,显示结算清单列表信息:

<span id="page-10-0"></span>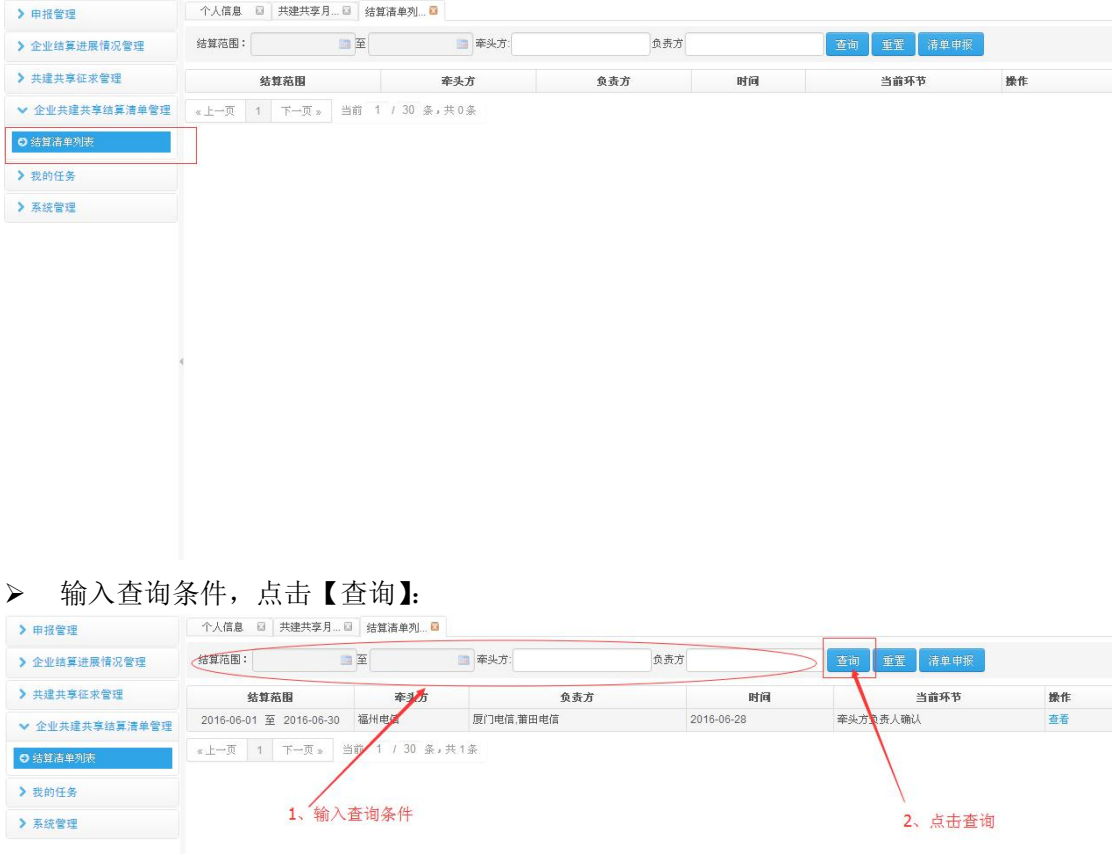

### 3.1.4.2 结算工作登记

### **3.1.4.2.1** 清单申报

点击【清单申报】:

<span id="page-11-0"></span>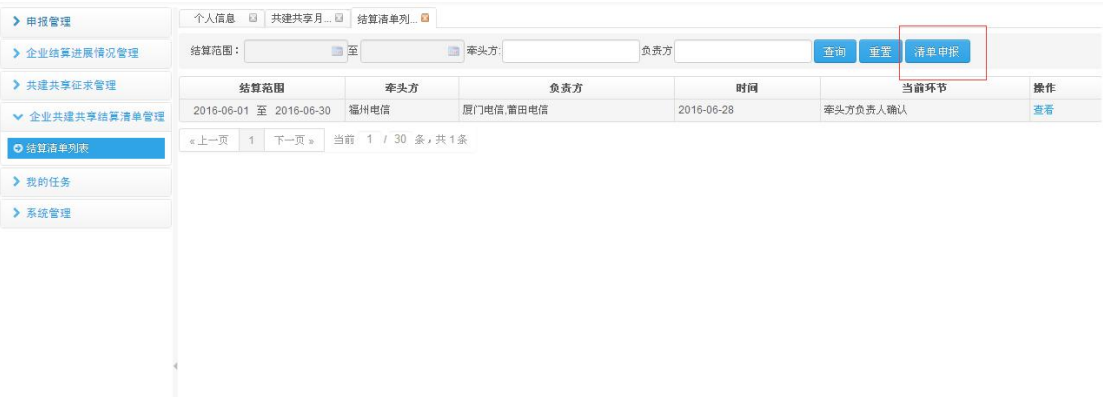

#### 填写结算清单信息,点击【提交】,提交本省数据,待管理员审核:

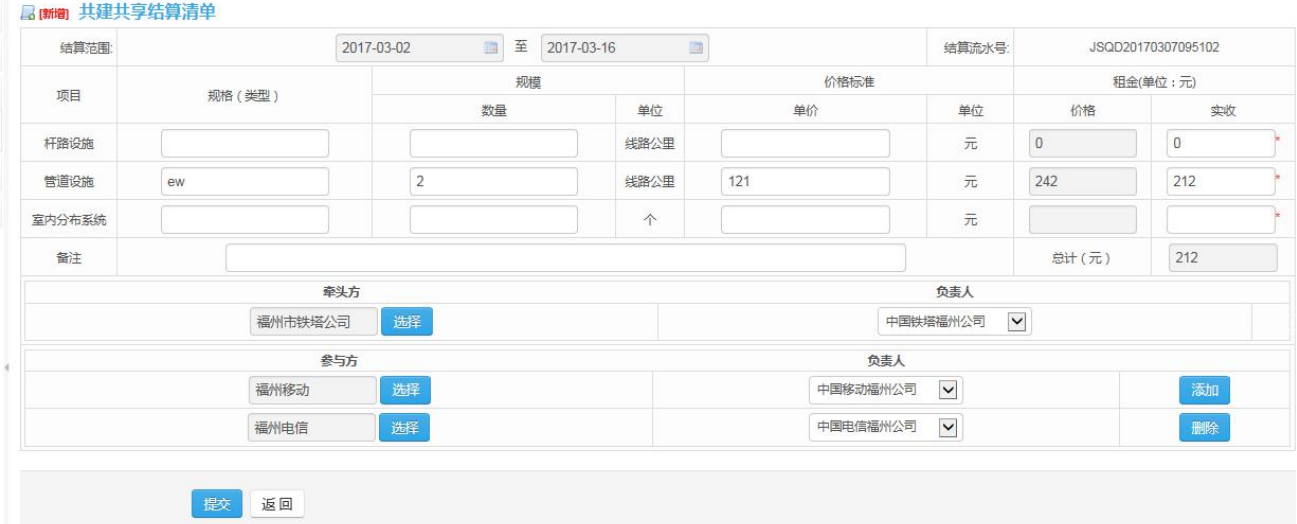

## 3.1.4.3 结算工作管理

省级审核各地市提交的结算清单:

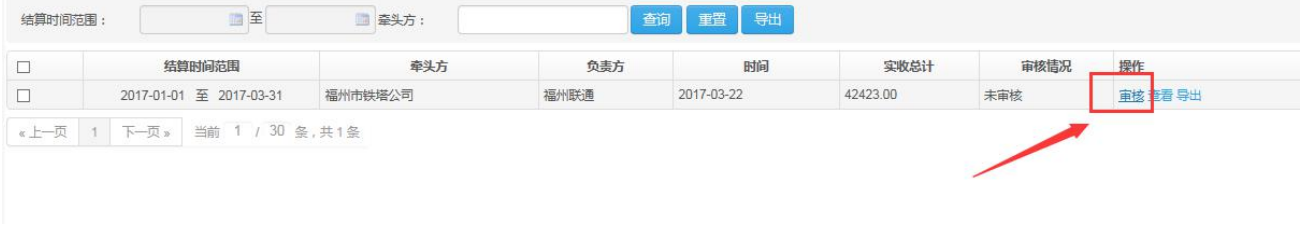

审核通过/不通过,不通过书写不通过原因:

<span id="page-12-0"></span>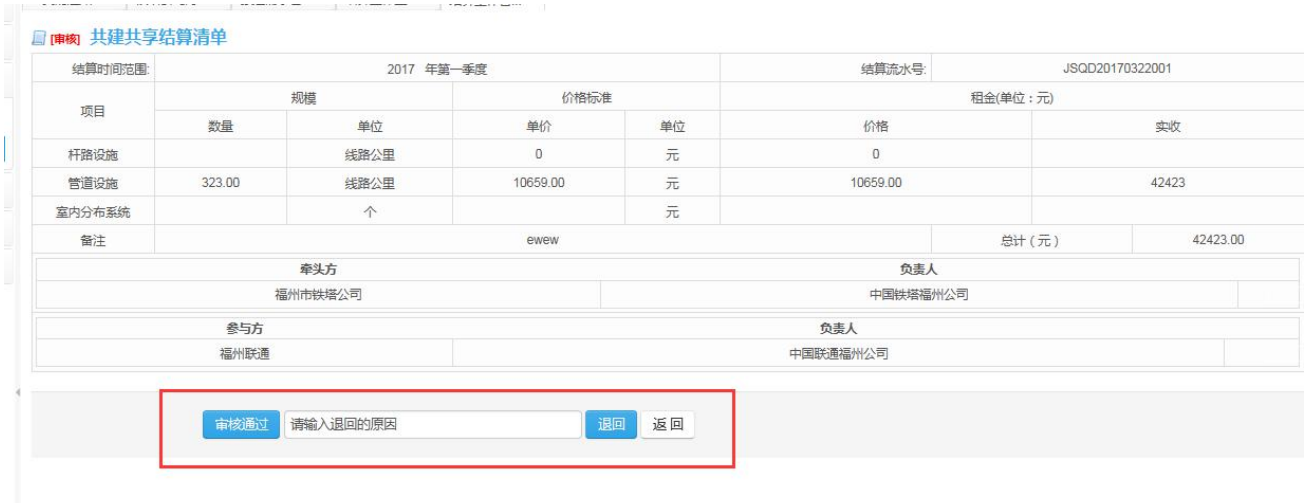

## 3.1.4.4 查看结算信息

点击操作处【查看】:

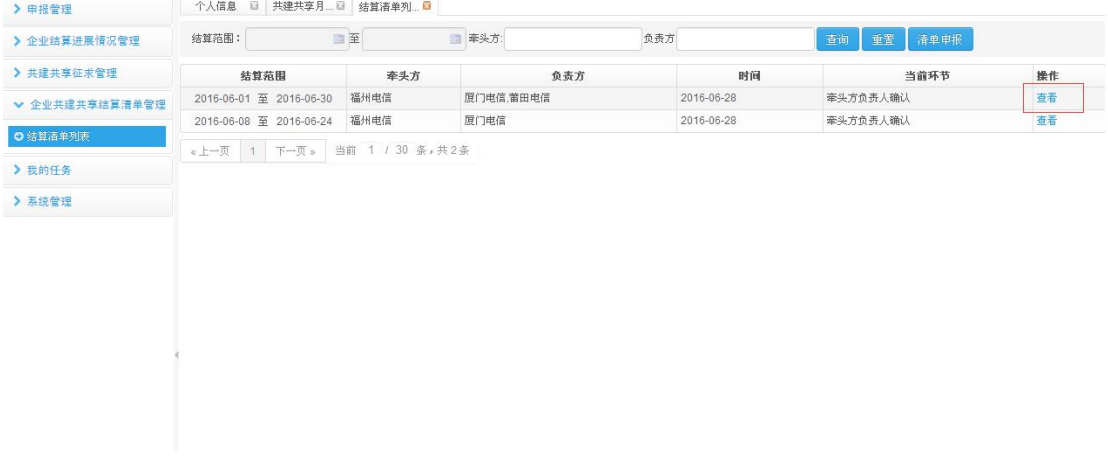

显示结算清单详情:

<span id="page-13-0"></span>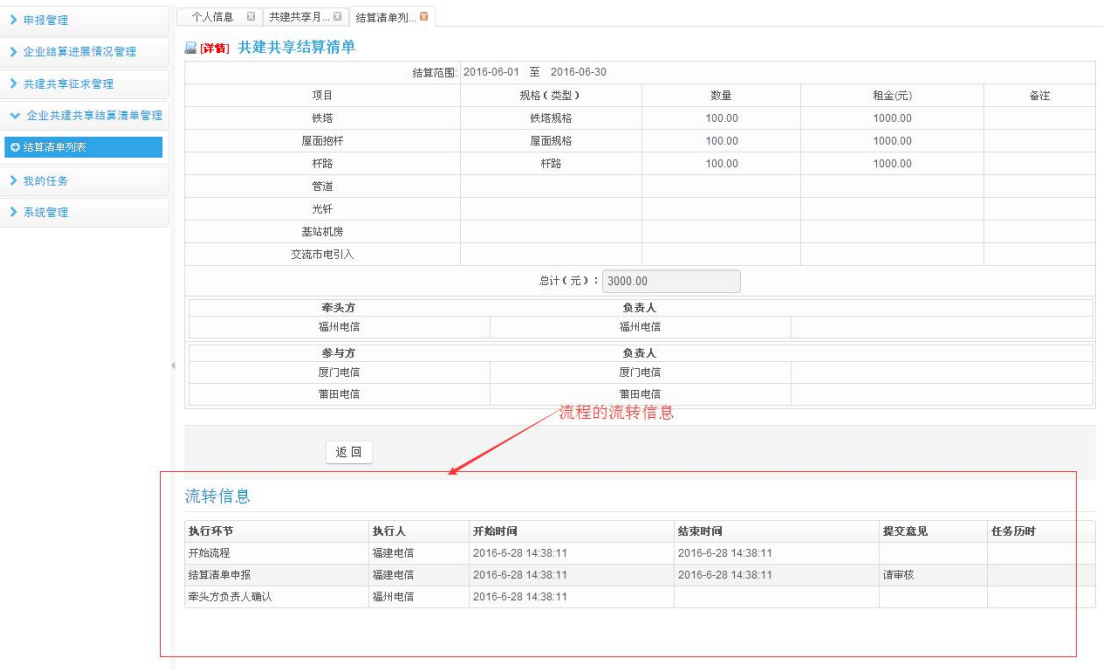

### **3.1.5** 我的任务

### 3.1.5.1 待办任务

点击左侧导航栏里的【我的任务】,点击【待办任务】,显示待办任务列表,查询条件: 流程类型、创建时间范围。

点击 <mark>查询 按钮, 查询出符合条件的待办任务列表。</mark>

#### **3.1.5.1.1** 查询待办任务列表

点击待办任务,显示待办任务列表信息:

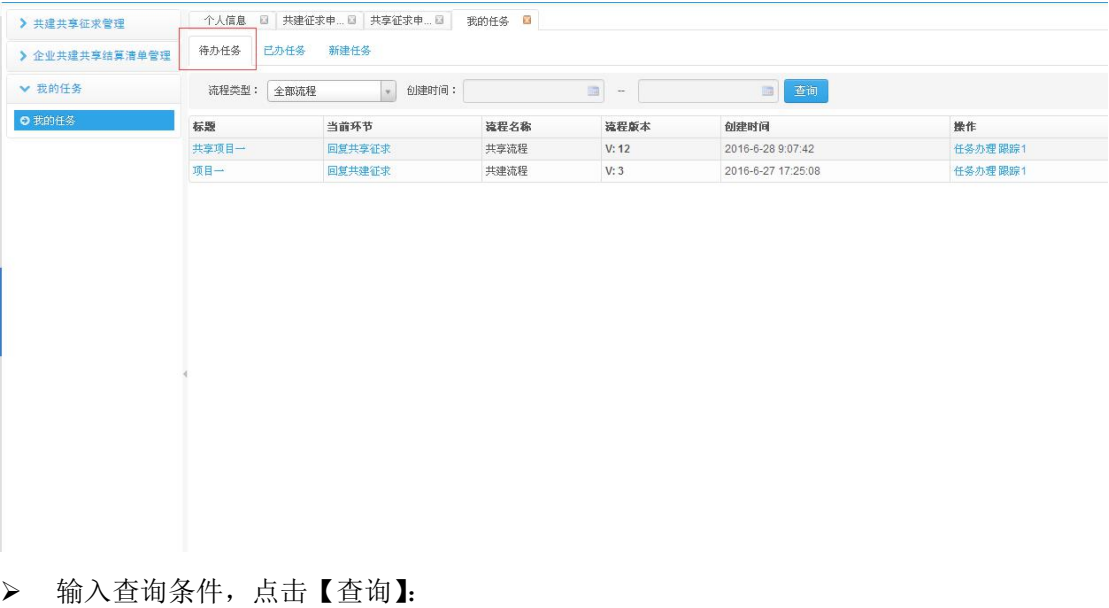

#### │ 个人信息 □ 夫建征求申...□ 夫享征求申...□ 我的任务 ■ > 共建共享征求管理 ▼ 我的任务 流程类型: 全部流程 ■ 查询  $\Box$  -**D** 我的任务 标题 当前环节 流程名称 流程版本 创建时间 操作  $V: 12$ <br> $V: 3$ 任务办理 跟踪1 共享項目-回复共享 共享流程 2016-6-28 9:07:42 项目一 2016-6-27 17:25:08 ー<br>任务办理 跟踪1 **BEATTA** 共建流程

### **3.1.5.1.2** 任务办理

点击【标题】/操作处的【任务办理】,可进行任务办理:

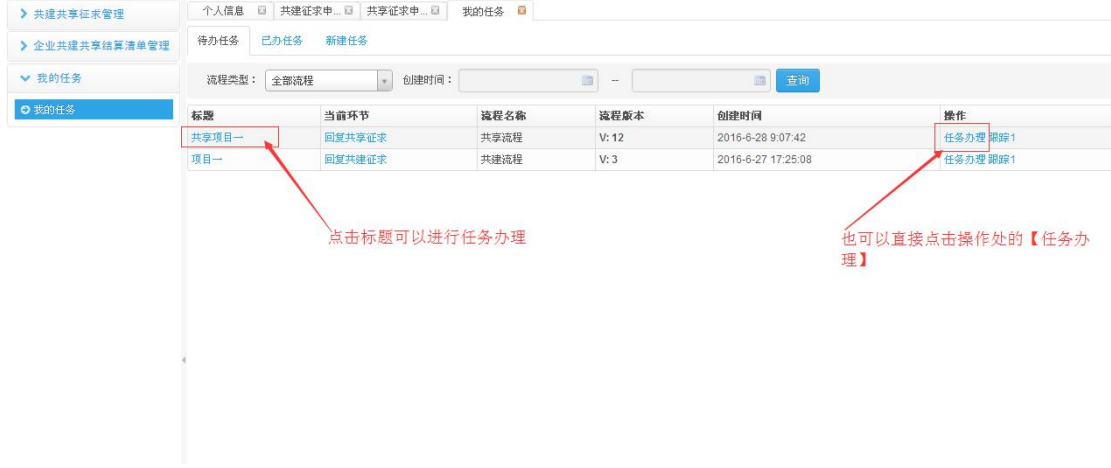

- 显示任务办理详情:
	- 共建共享流程->若当前环节为"回复共建征求",则可以进行【同意】/【不同意】

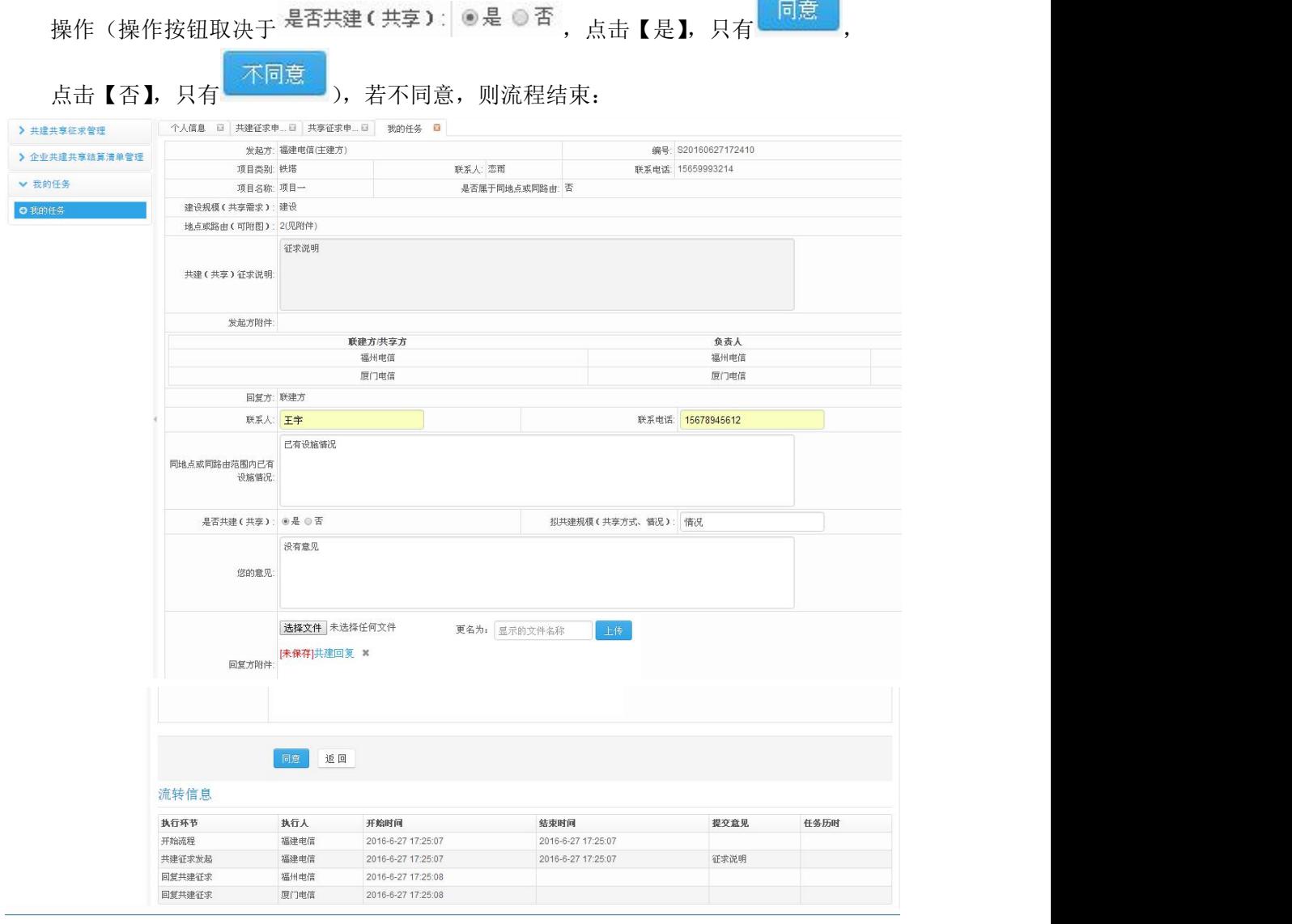

共建共享流程->若当前环节为"发起方提交方案",则发起方可以进行【提交方案】:

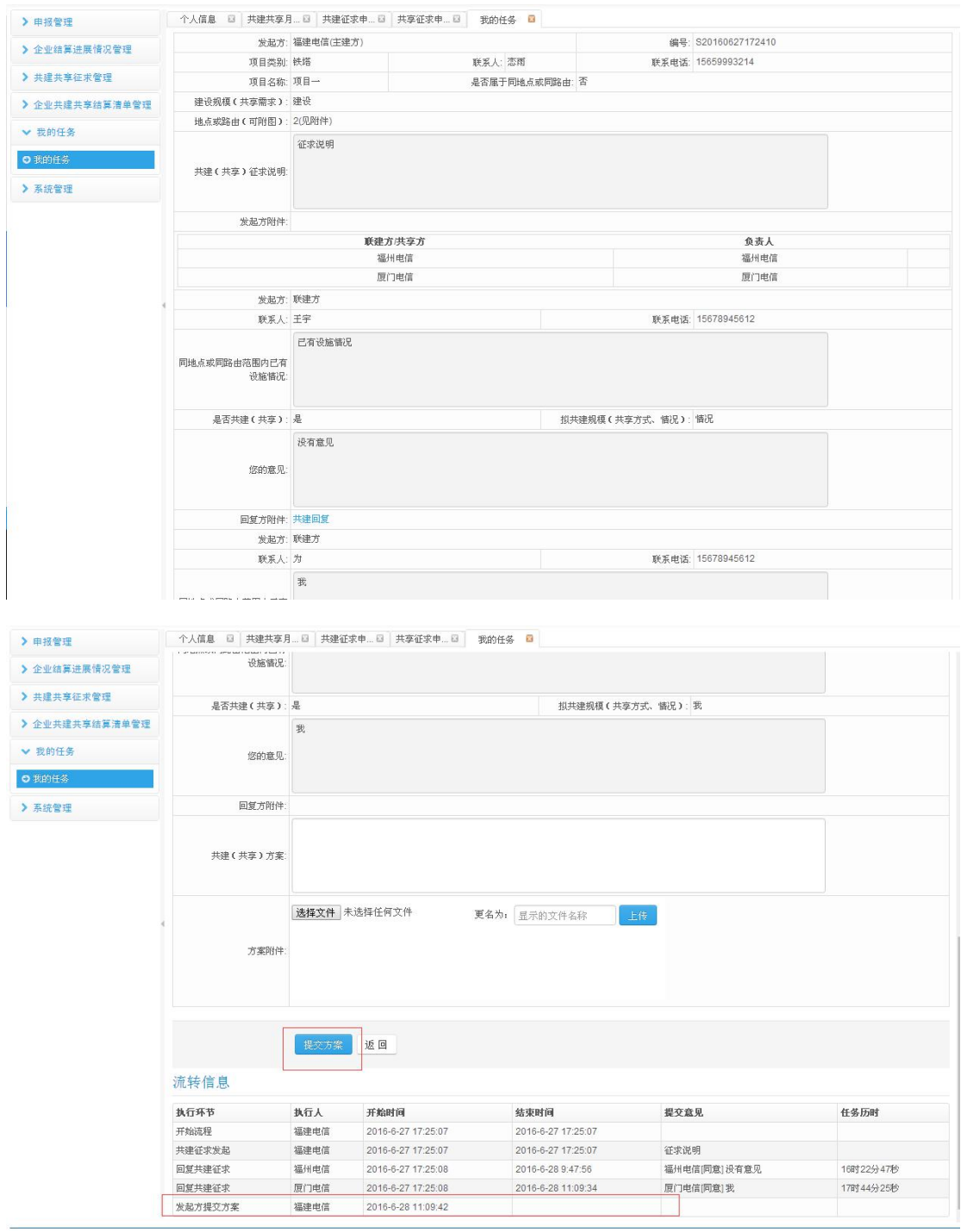

√ 共建共享流程->若当前环节为"参与方确认提交方案",则发起方可以进行【同意】 /【不同意】(点击同意,征求成功(所有的参与方都同意时),点击不同意,征求 失败):

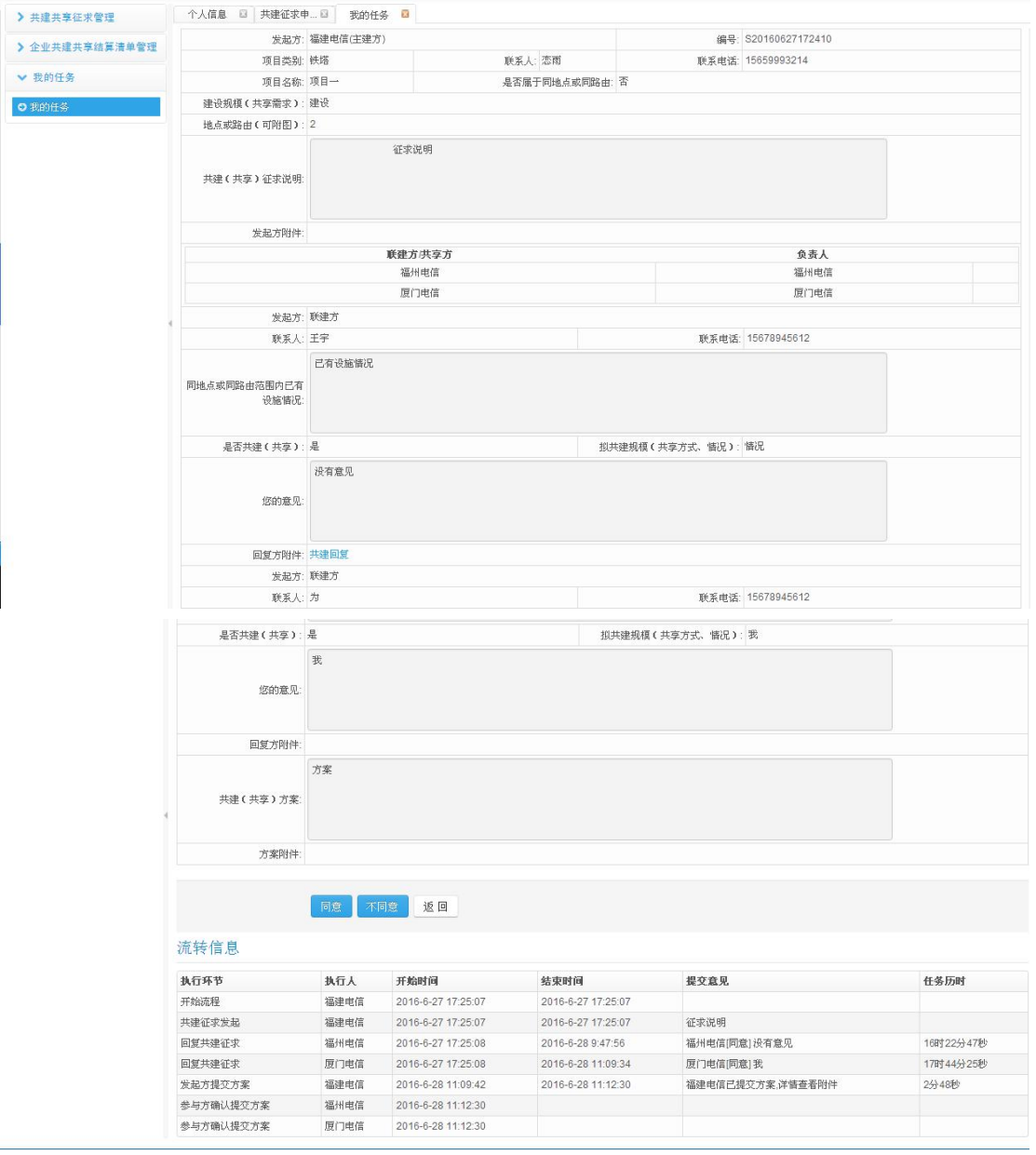

 共建共享结算清单流程->若当前环节为"牵头方负责人确认",则牵头方可以进行 【同意】/【不同意】(点击同意,流程继续,点击不同意(需填写审核退回说明), 回到上一流程):

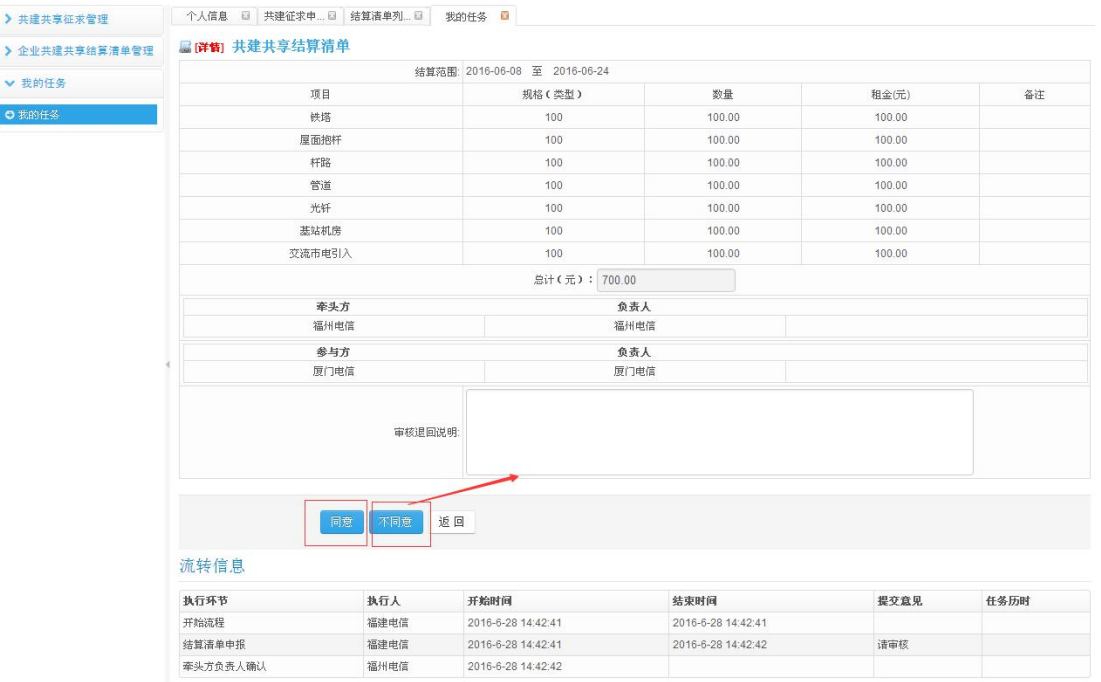

 共建共享结算清单流程->若当前环节为"参与方确认",则参与方可以进行【同 意】/【不同意】(点击同意,流程完成(所有的参与方都同意时),点击不同意, 回到上一流程):

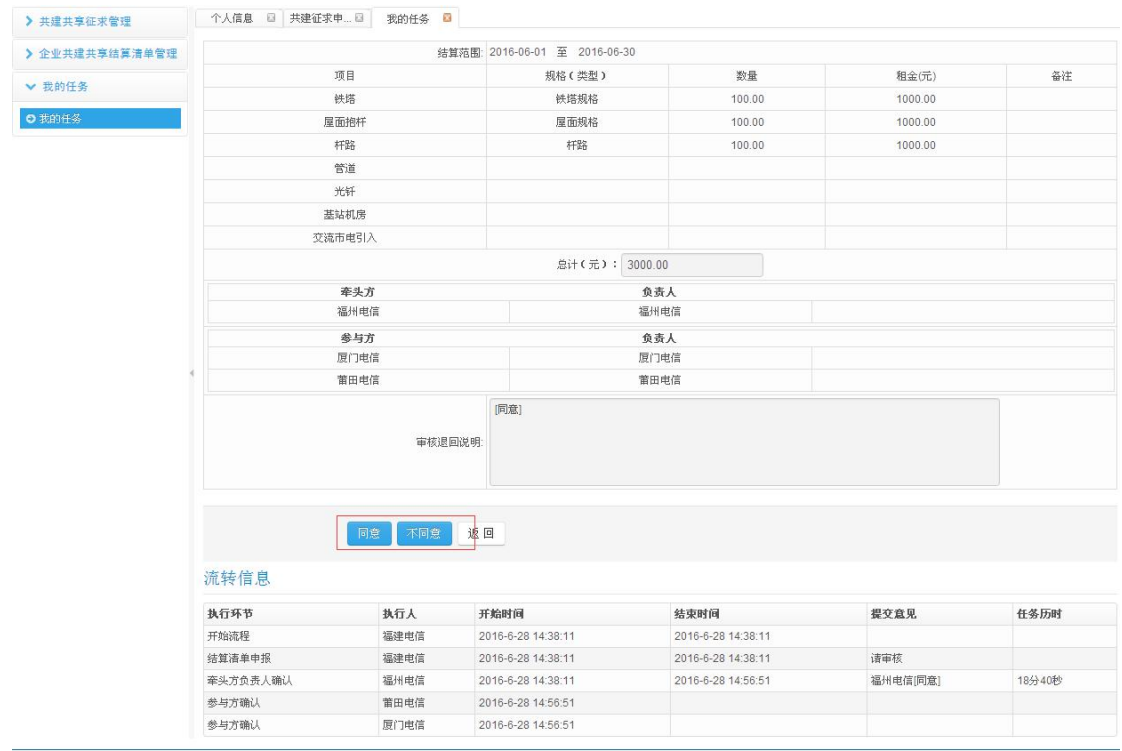

#### **3.1.5.1.3** 任务跟踪

点击【当前环节】/操作处的【跟踪】可以进行查看任务跟踪情况:

<span id="page-19-0"></span>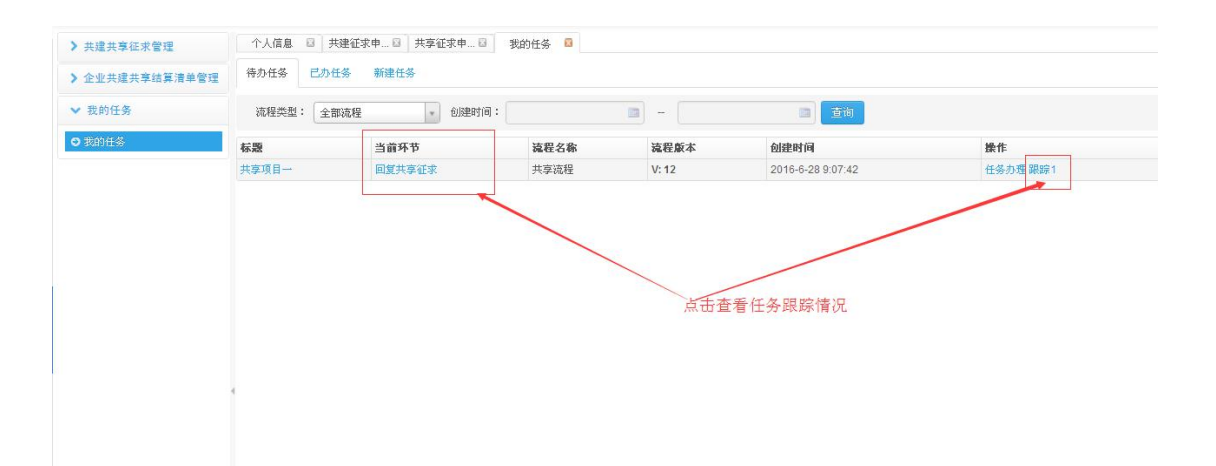

显示任务跟踪情况:

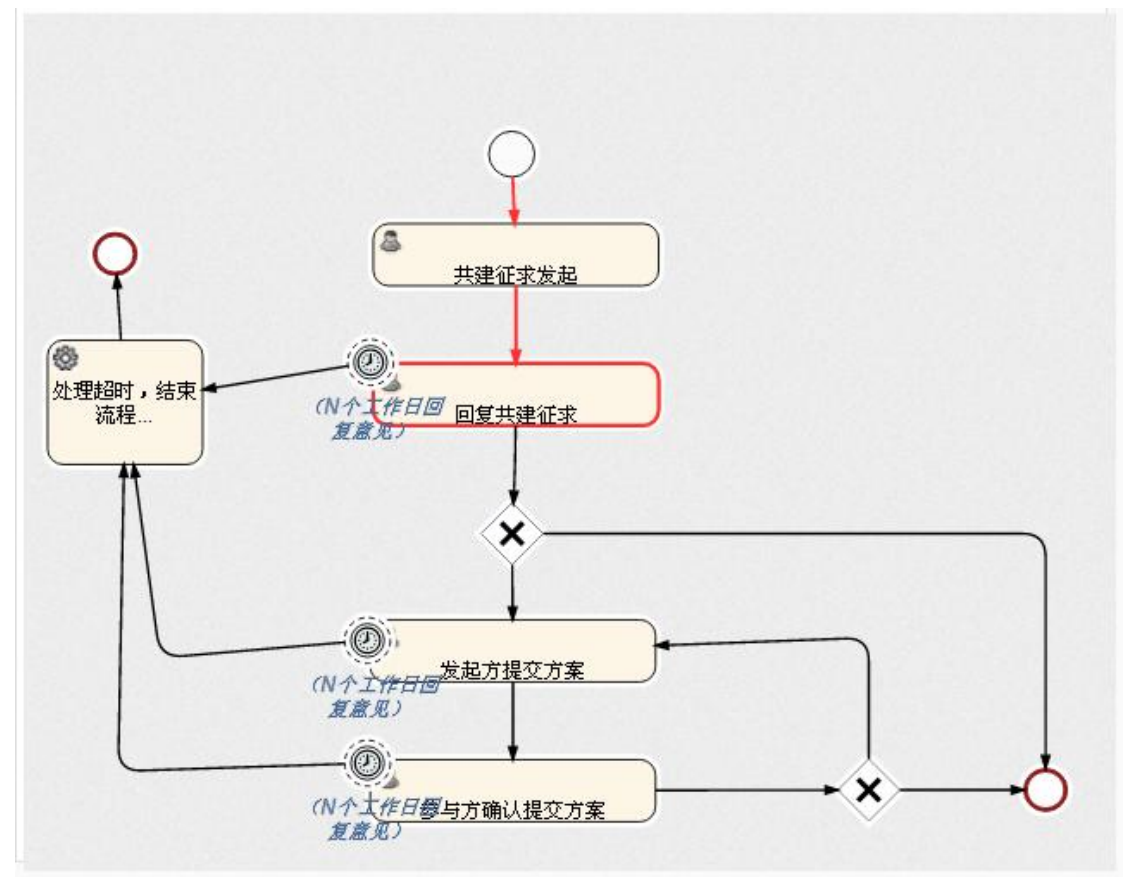

### 3.1.5.2 已办任务

点击左侧导航栏里的【我的任务】,点击【已办任务】,显示已办任务列表,查询条件: 流程类型、完成时间范围。

点击 <mark>查询 按钮, 查询出符合条件的已办任务列表。</mark>

### **3.1.5.2.1** 查询已办任务列表

点击已办任务,显示已办任务列表信息:

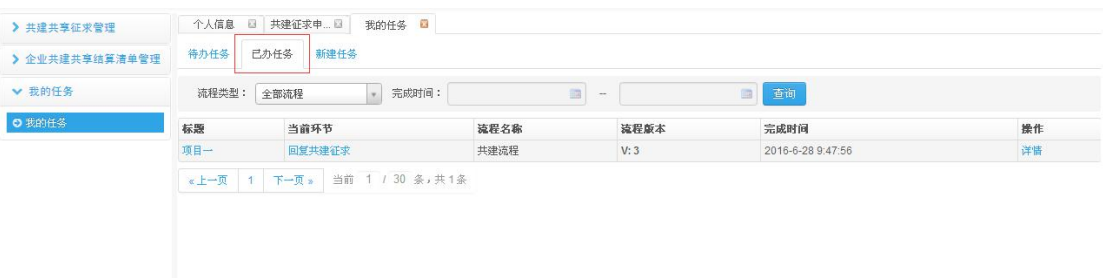

#### 输入查询条件,点击【查询】:

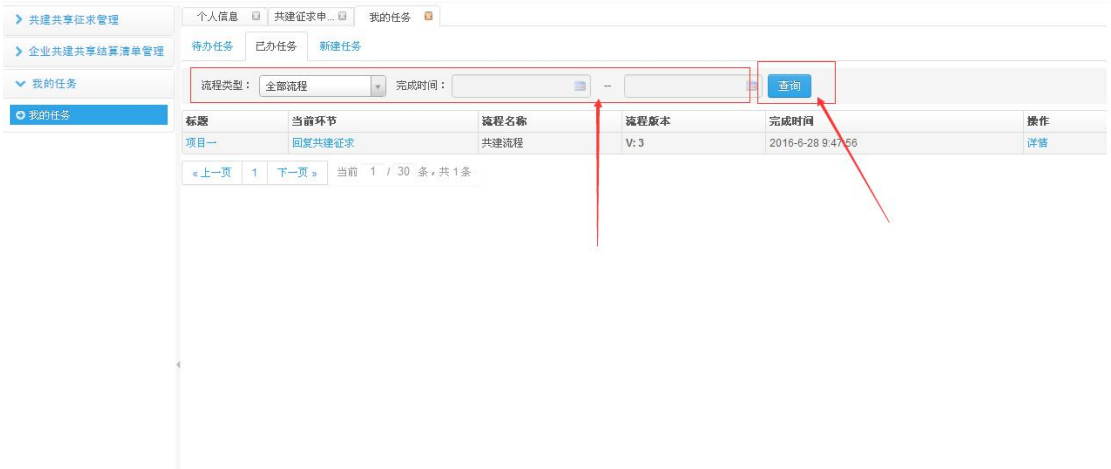

### **3.1.5.2.2** 查看任务详情

点击【标题】/操作处的【详情】:

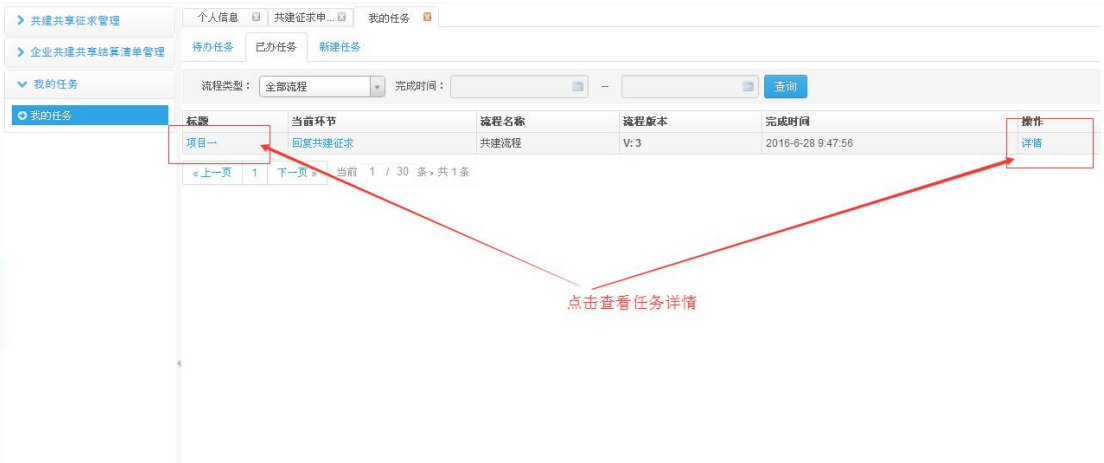

#### 显示任务详情:

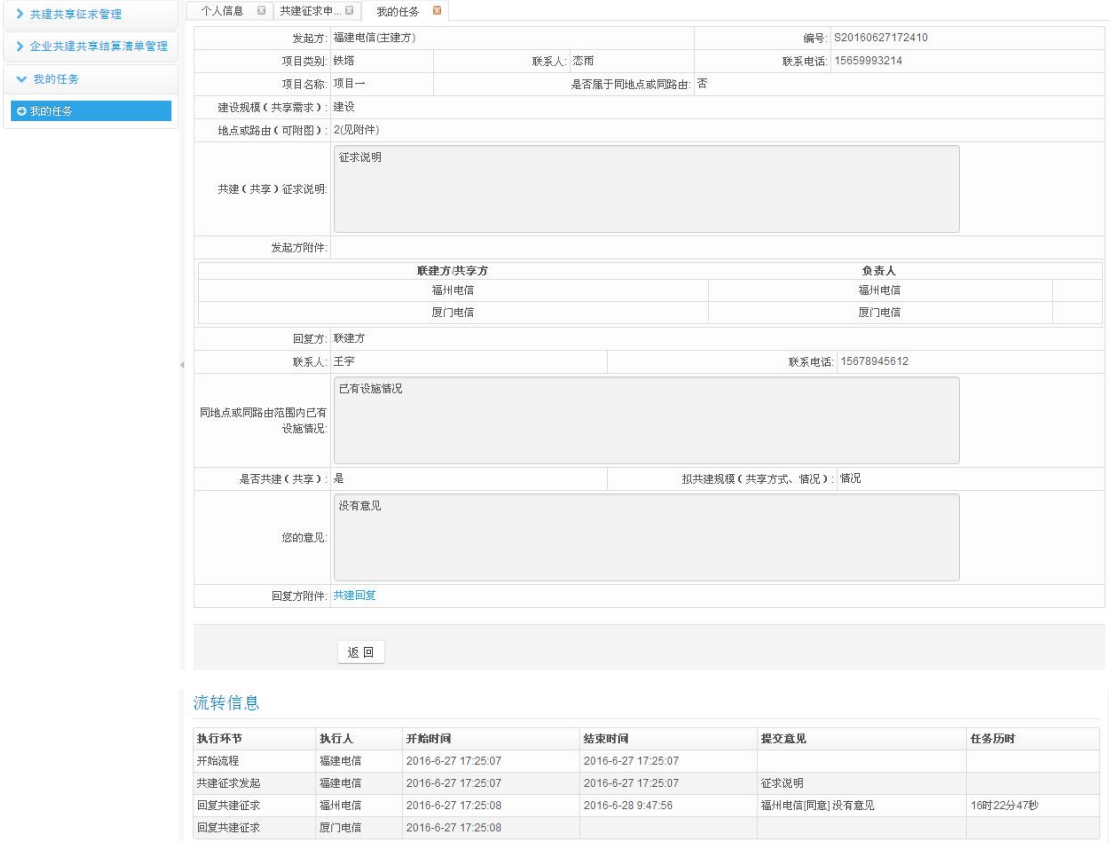

### **3.1.5.2.3** 任务跟踪

点击【当前环节】,查看任务跟踪情况:

<span id="page-22-0"></span>

| > 共建共享征求管理     | 个人信息<br>$\boxtimes$ | 我的任务 四<br>共建征求申 回       |      |                               |                   |    |
|----------------|---------------------|-------------------------|------|-------------------------------|-------------------|----|
| > 企业共建共享结算清单管理 | 待办任务                | 已办任务<br>新建任务            |      |                               |                   |    |
| ▼ 我的任务         | 流程类型:               | 完成时间:<br>全部流程<br>$\tau$ |      | m<br>$\overline{\phantom{a}}$ | 查询<br>画           |    |
| ◎ 我的任务         | 标题                  | 当前环节                    | 流程名称 | 流程版本                          | 完成时间              | 操作 |
|                | 项目一                 | 回复共建征求                  | 共建流程 | V:3                           | 2016-6-28 9:47:56 | 详情 |
|                | «上一页 1              | 当前 1 / 30 条,共1条<br>下一页。 |      |                               |                   |    |
|                |                     |                         |      |                               |                   |    |
|                |                     |                         |      |                               |                   |    |
|                |                     |                         |      |                               |                   |    |
|                |                     |                         |      |                               |                   |    |
|                |                     |                         |      |                               |                   |    |
|                |                     |                         |      | 点击查看任务跟踪情况                    |                   |    |

显示任务跟踪情况:

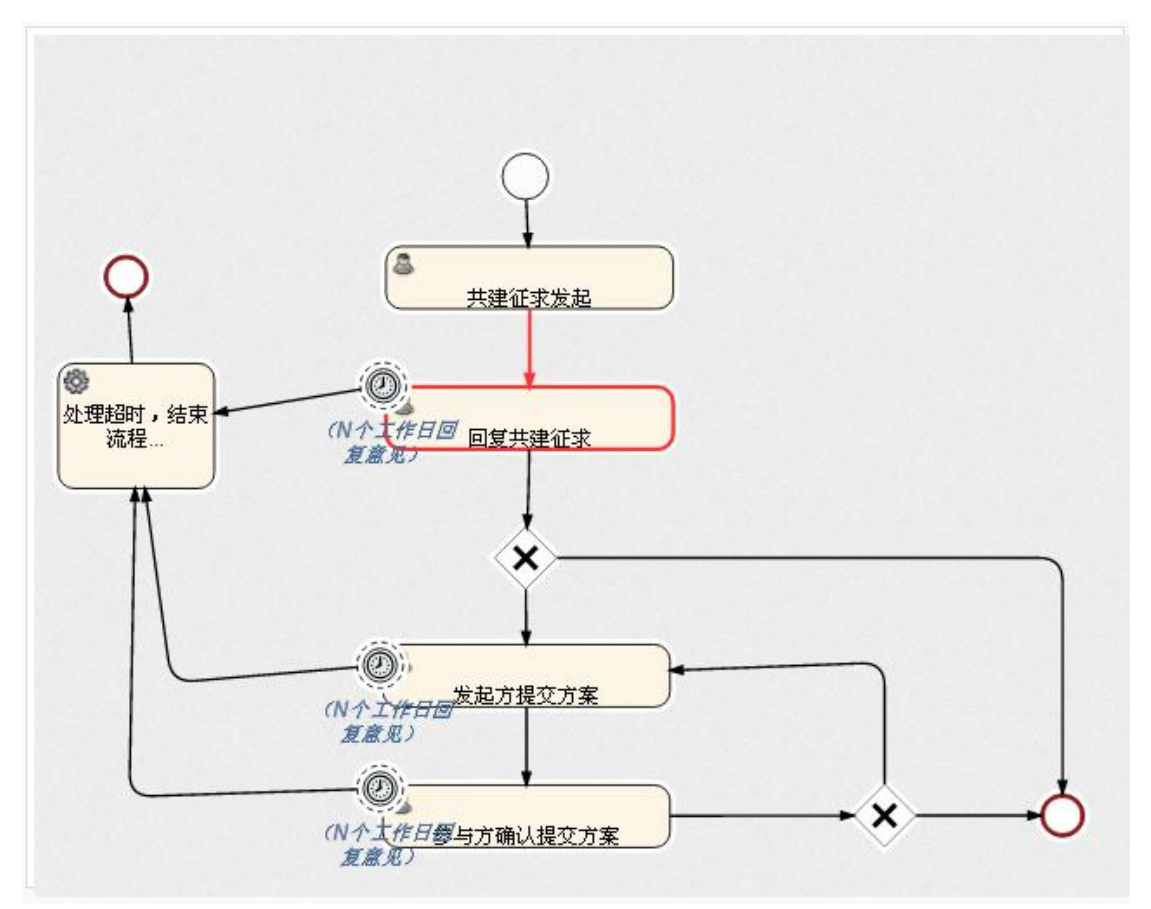

## **3.1.6** 政策公告

### 3.1.6.1 通知公告

点击左侧导航栏里的【政策公告->通知公告】,系统会在右侧打开用户列表界面 该功能用于查看管理员发布的通知公告信息

<span id="page-23-0"></span>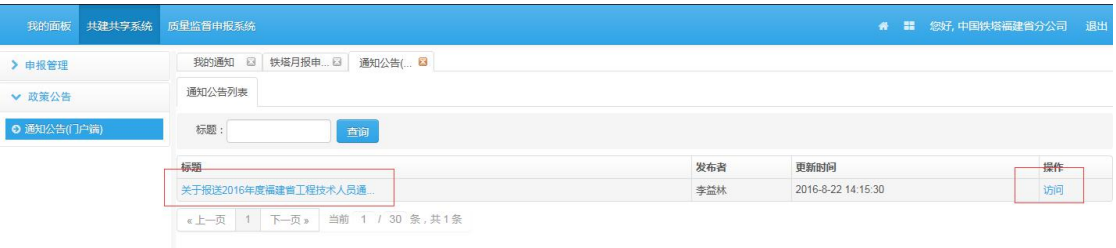

### **3.1.7** 用户账号管理

### 3.1.7.1 用户账号分配

点击左侧导航栏里的【系统管理->用户管理】,系统会在右侧打开用户列表界面,查询 条件: 归属公司、登录名、不包含下级公司人员、归属部门、姓名。

点击 查询 按钮, 查询出符合条件的用户列表; 点击 重置 按钮, 清空查询条件。 查询条件为空时,默认查出所有用户列表。

### **3.1.7.1.1** 用户查询

点击用户管理,显示用户列表:

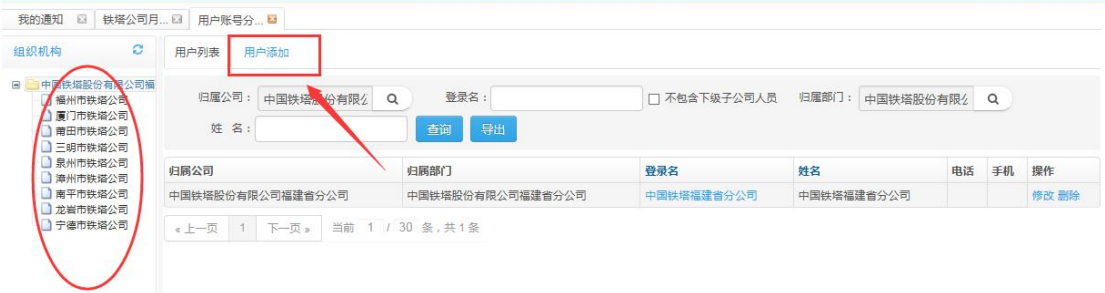

输入查询条件,点击【查询】:

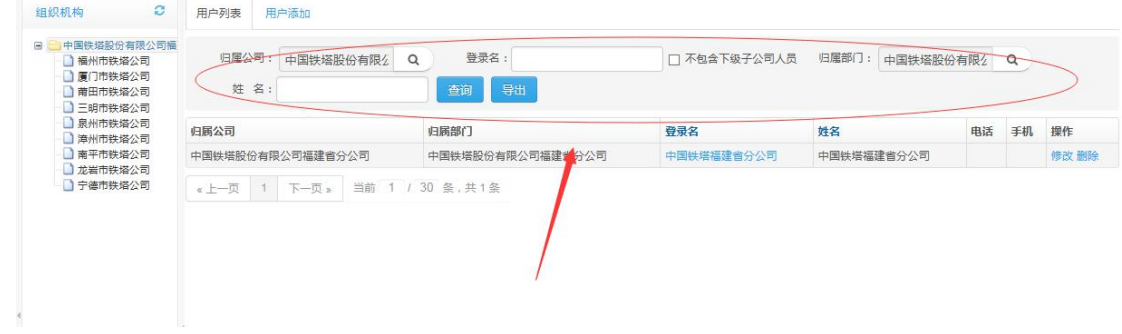

### **3.1.7.1..2** 新增用户

#### 点击【用户添加】:

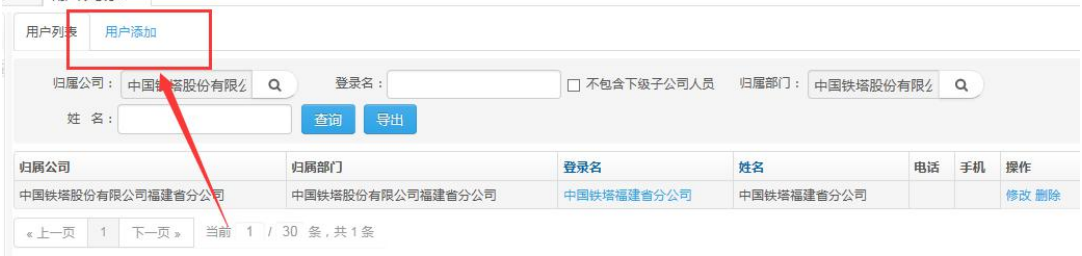

### 填写用户信息,点击【保存】:

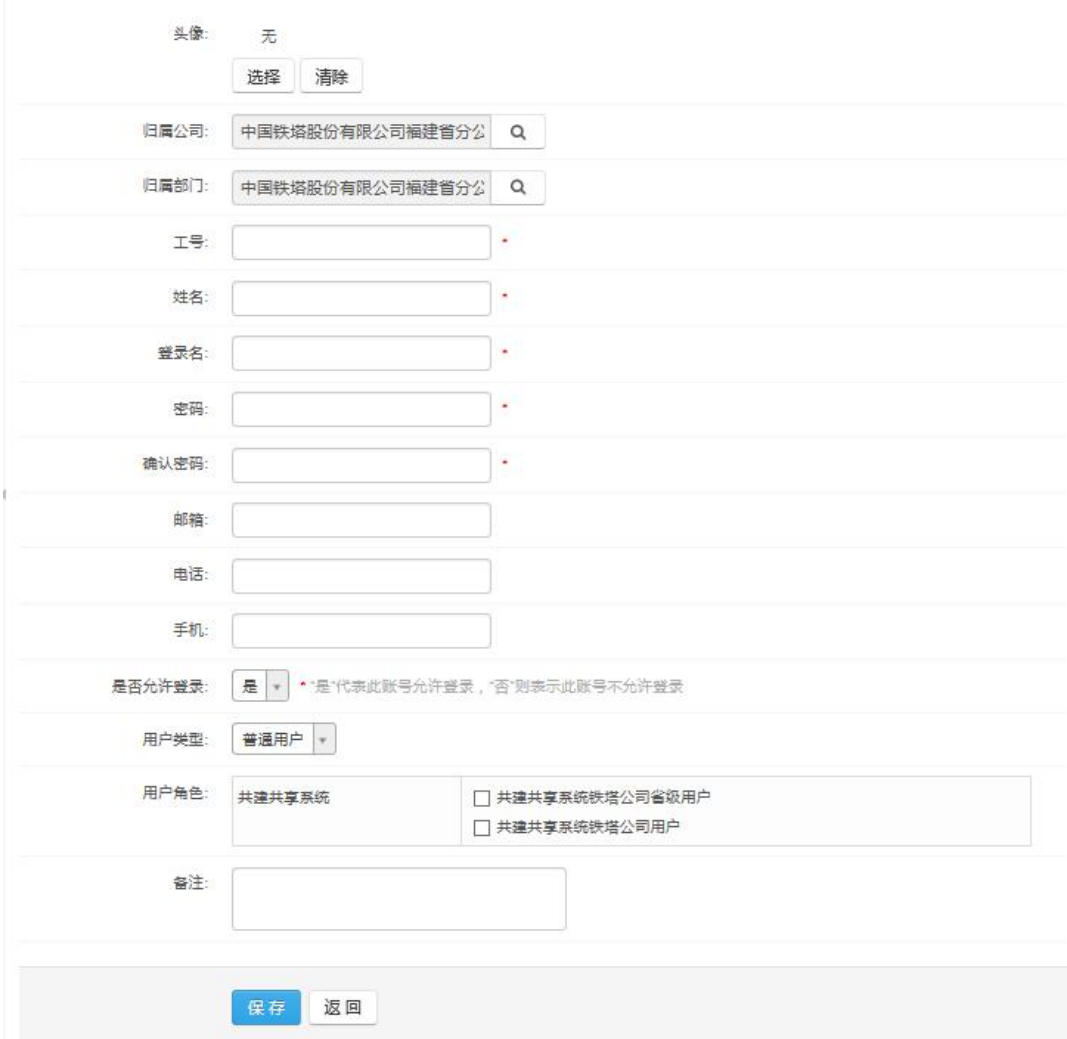

### **3.1.7.1..3** 查看用户

点击【登录名】:

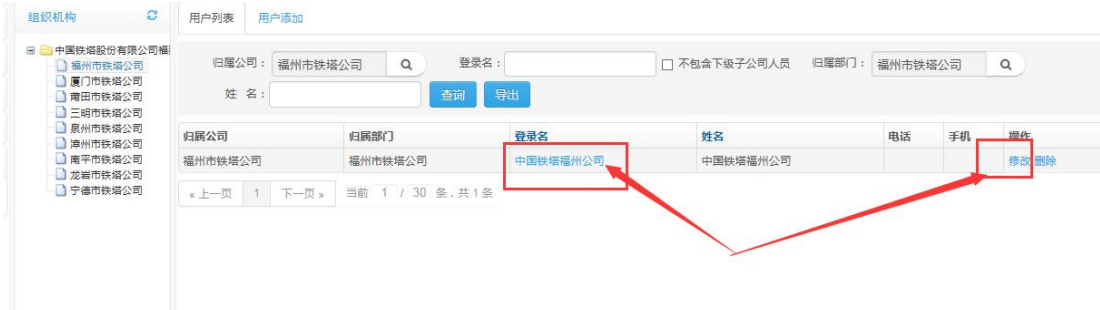

显示用户详情(内容可以进行修改,点击【保存】,保存修改):

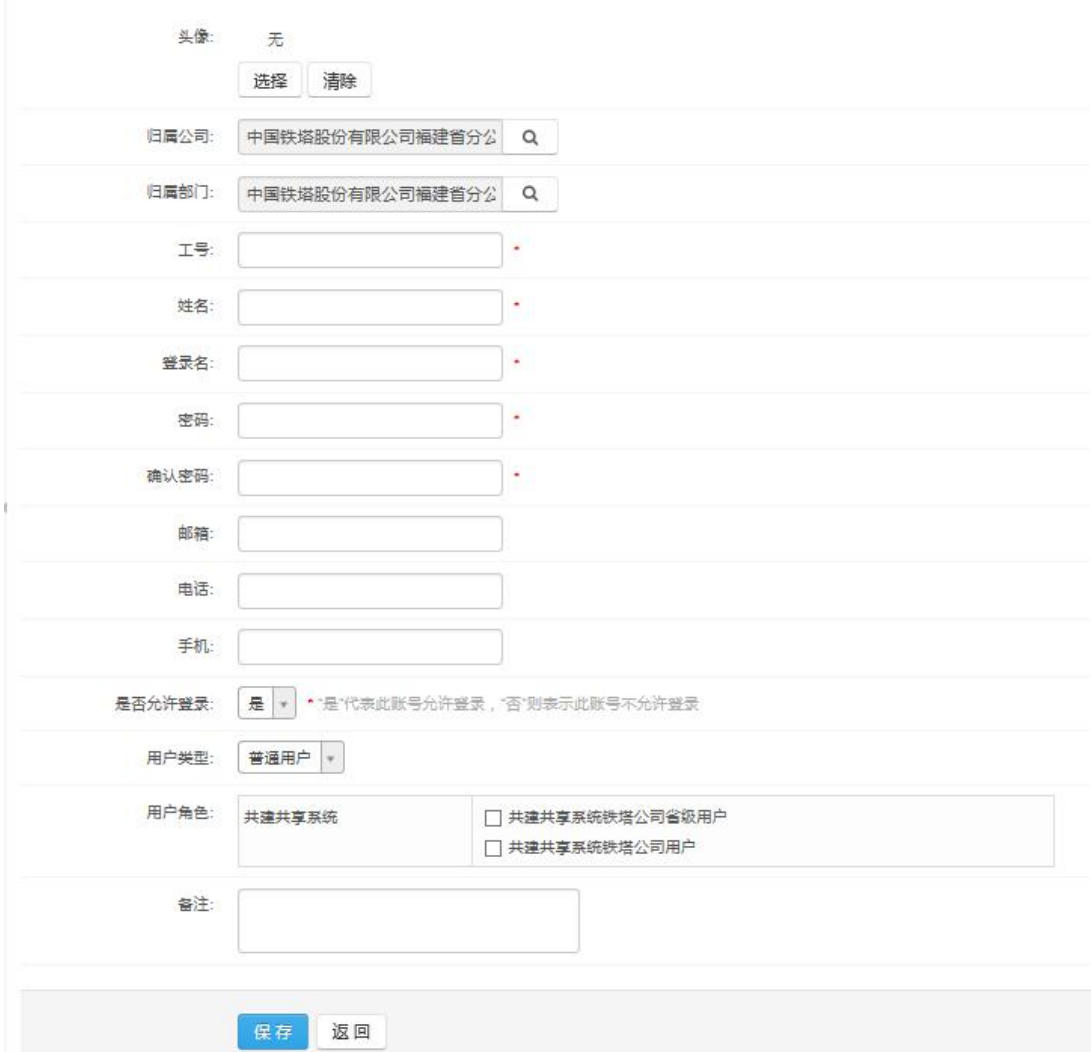

### **3.1.7.1..4** 修改用户

点击操作处的【修改】:

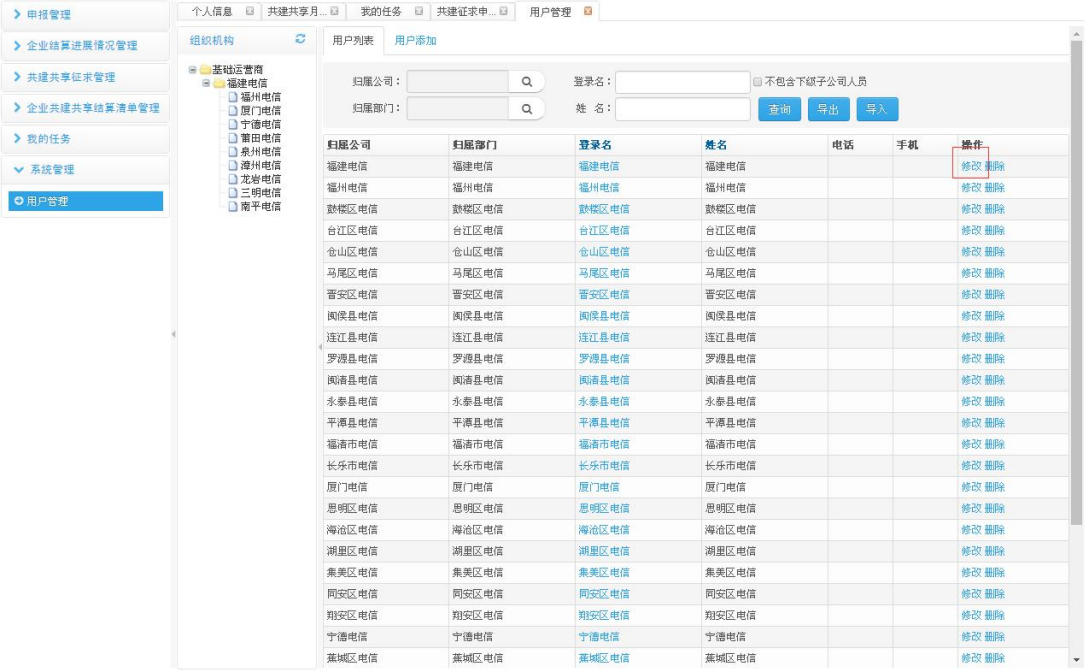

#### 修改用户信息,点击【保存】,保存修改:

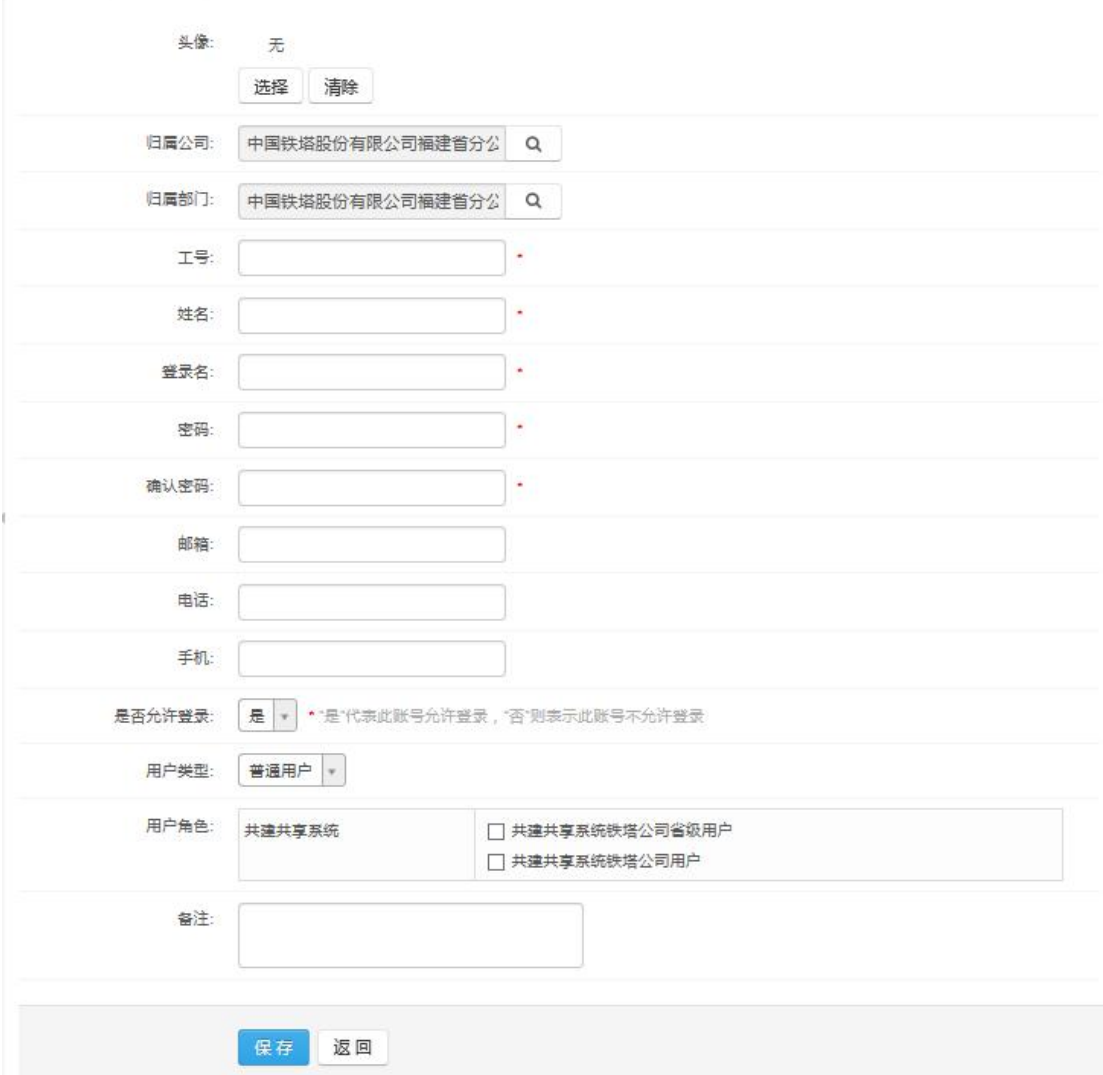

### **3.1.7.1..5** 删除用户

点击操作处【删除】:

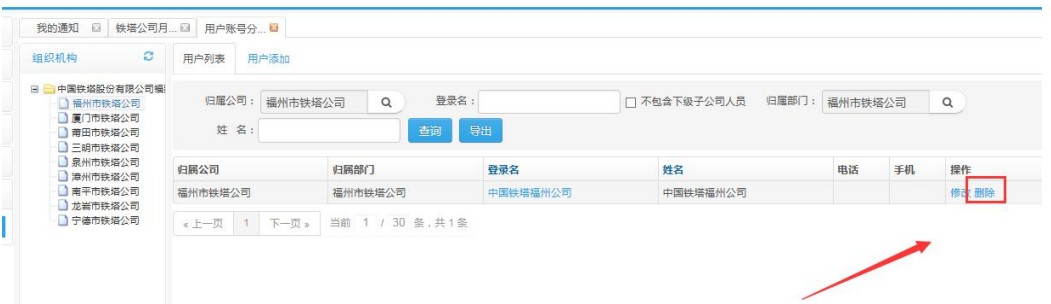

 弹框提示"确认要删除该用户吗?",点击【确定】,删除用户,点击【取消】,取消删 除:

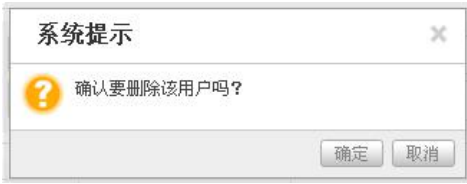

### **3.1.7.1..6** 用户导出

点击【导出】:

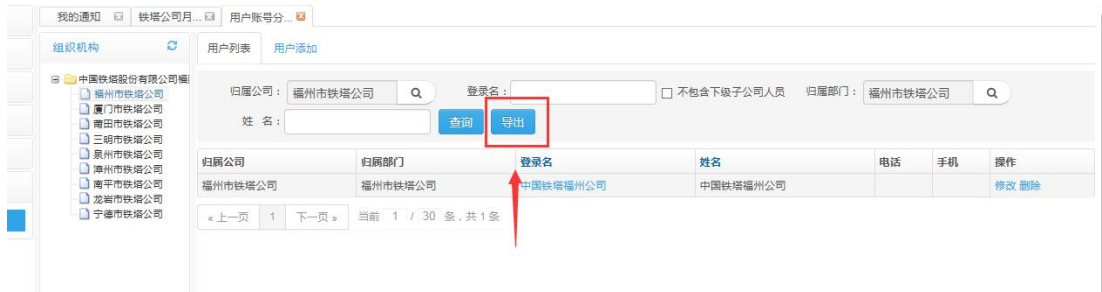